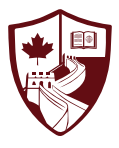

## **SCHOOLS BUDDY**  ACTIVITIES' SIGN UP GUIDE International School of Nanshan Shenzhen

As a parent of a ISNS student, you will automatically receive an email inviting you to join SchoolsBuddy – our online platform to manage your child's extracurricular activities. All emails are sent to the addresses on our Managebac file for your family, so if you do not receive an activation link, please contact the admission department.

Dear ISNS Parent

We are adopting a new online system here at ISNS, powered by SchoolsBuddy and we would ask that you register online to access the system as soon as possible.

We are using this brand new online system for the following purposes:

• Online parent consent for events/sign up for after school clubs

Below is your registration token. This expires after 21 days, but you can always contact the school I

- · Payment of fees and view your balance
- · View diary of confirmed events
- Get venue information and directions
- · Receive communications from us.

Click here to register your account and setup your password

Click here to register your account and setup your password

Or copy this web address into your browser https://isns.schoolsbuddy.net//Account/Welcome?t=uPIP0Qall%2BBF9JspVfrPeoZ6SB9B4M8wEzsPELbY% 2F3JXyPVnN14SexMjy4Z71sTvcEegoJKfb00MJF2NK9Dxl8wJa2r5Sf%2BHHoFIIAw%2FS7ZJyK94RQFNZrfHRKnf7dZKhgoG5ks1TKSe06I0uv347fBL46dVTq9IUY%2BeB92% 2Faj4vTMCBxAbD5j9fOIAWsyTMHwgrHQ%3D%3D&email=isnsparent%40gmail.com

As this is a new system for us, we are still finding our way around. Please bear with us if there are any issues. For parent FAQ's please follow the link here

We look forward to seeing you online shortly!

International School of Nanshan Shenzhen<br>深圳南山国际学校

Many thanks,

ISNS and the SchoolsBuddy team

Go to the International School of Nanshan Shenzhen SchoolsBuddy Portal

Click here to read the SchoolsBuddy FAQs and watch instructional videos

After you select and confirm your password, you will be redirected to the Dashboard screen. The Dashboard gives you an overview of all messages received and upcoming activities.

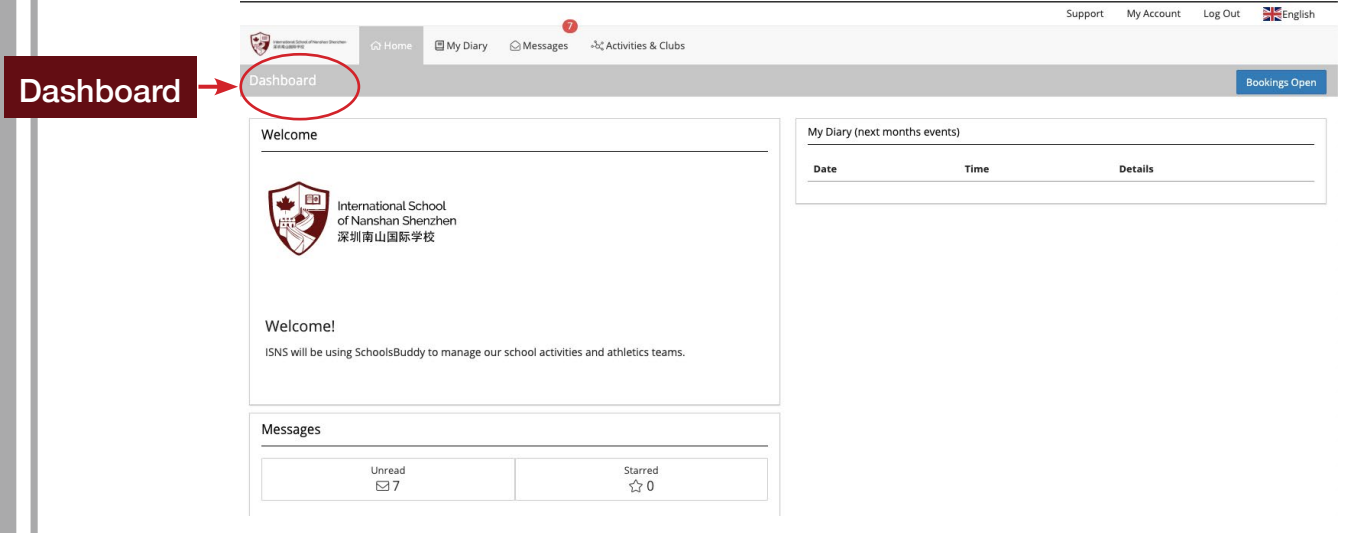

## How to select your child's CCAs in SchoolsBuddy

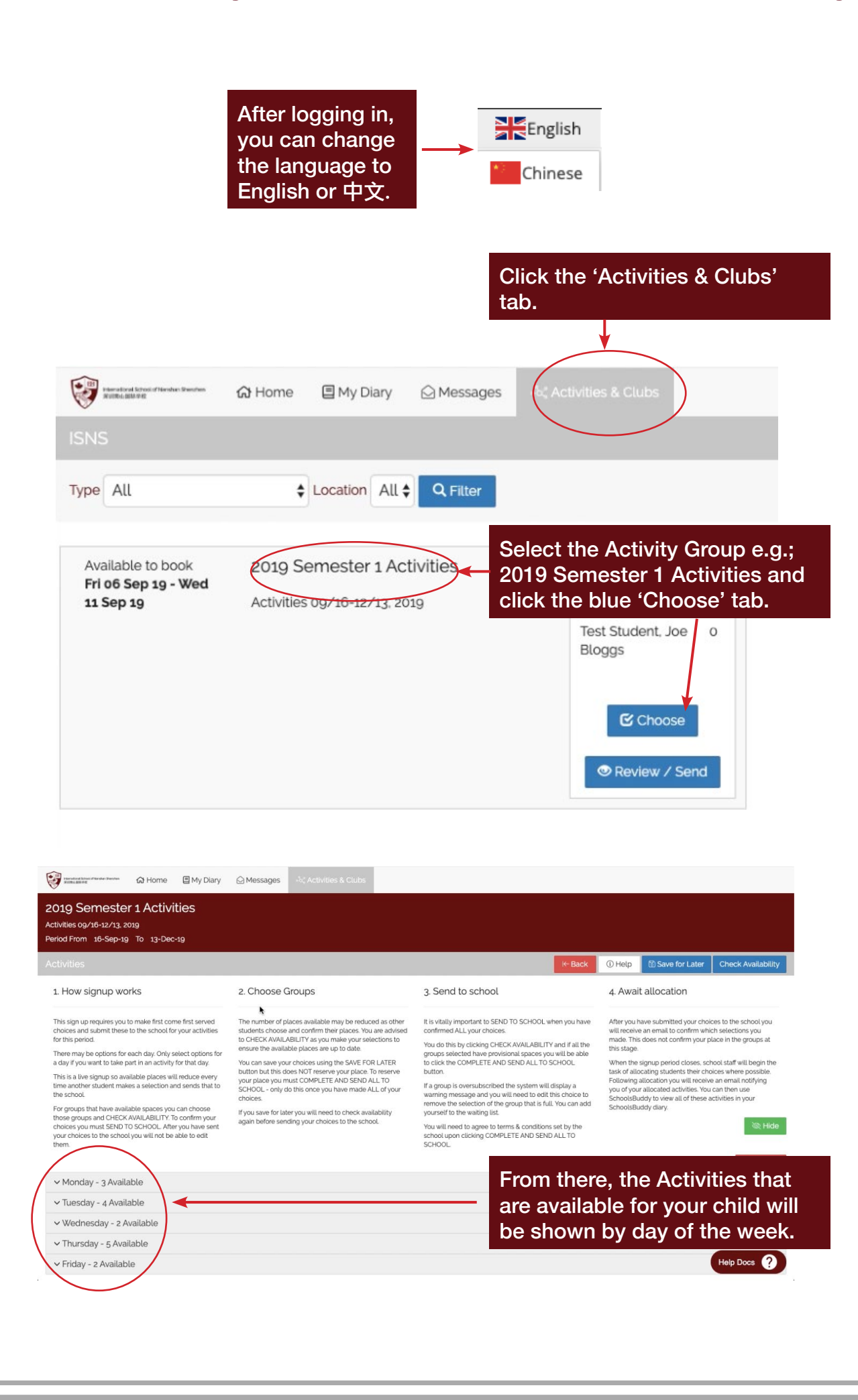

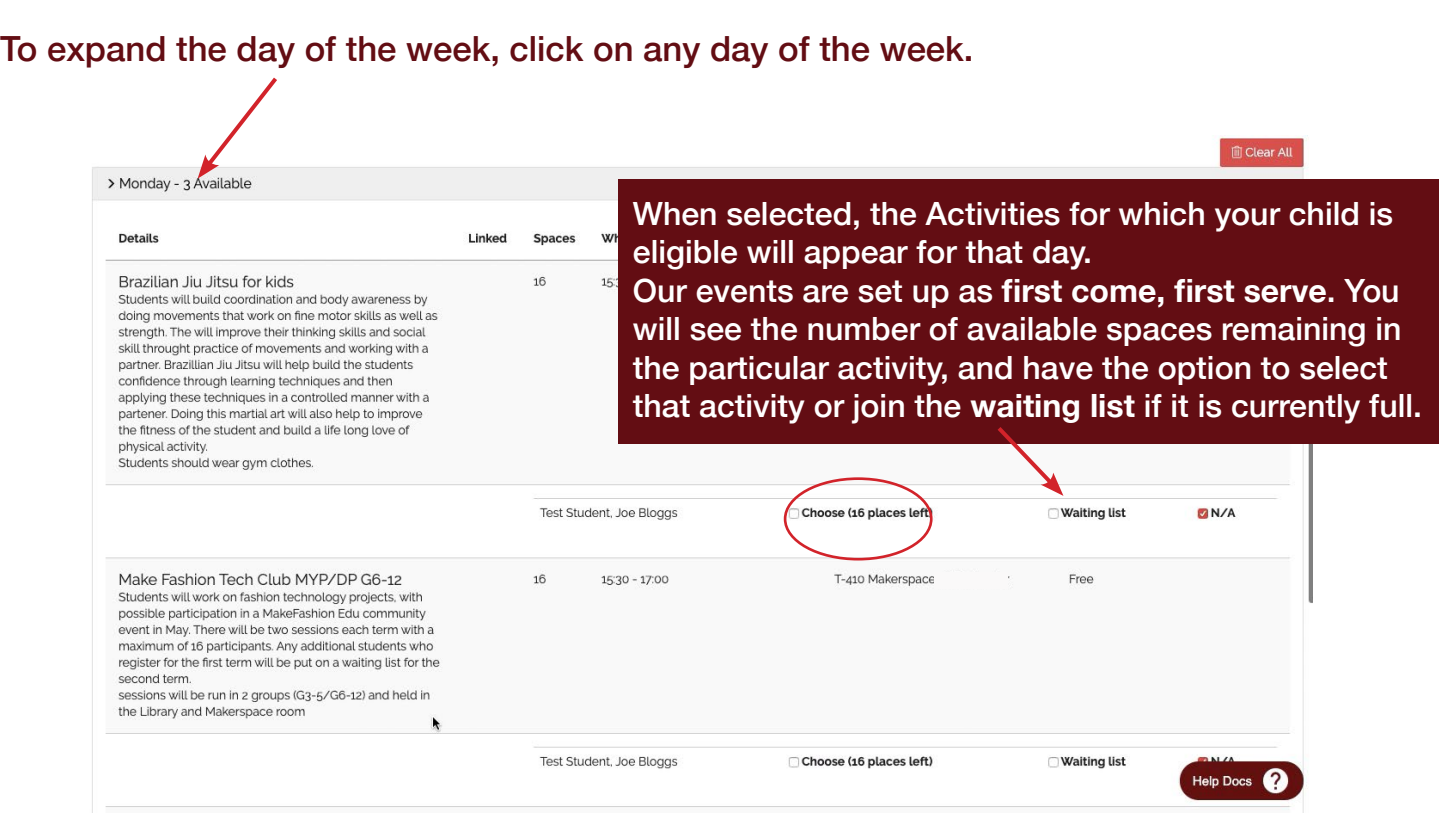

When you have made the correct selection, click the blue 'Check Availability' tab.

When clicked, a summary of all the selections made will be shown.

If you are happy with the selections made, click the blue 'COMPLETE and Send ALL to School' tab. If you wish to edit your choices this can also be done from this screen.

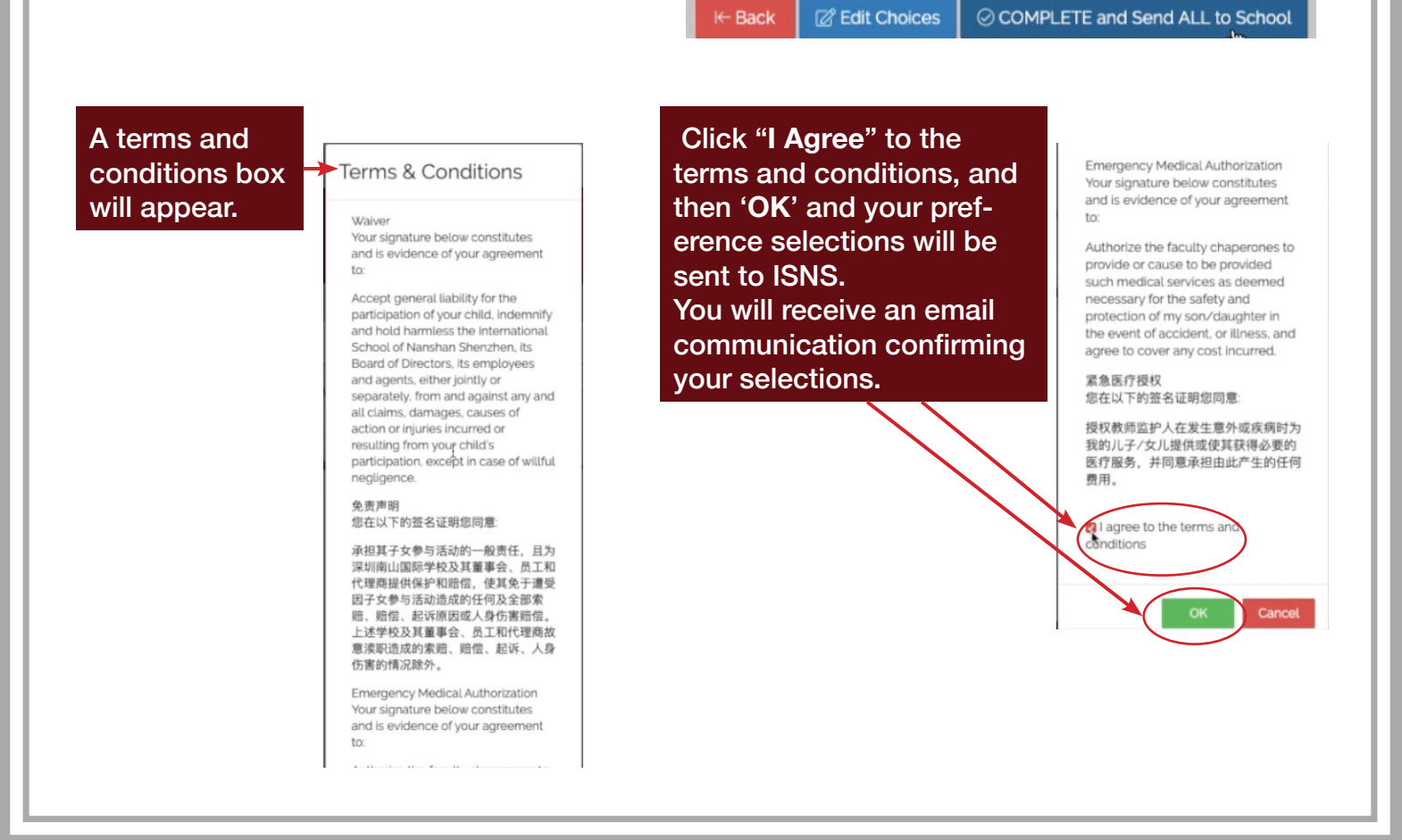

When we have the made the activities allocations, you will receive an email communication explaining which activities your child has been allocated or not allocated.

Your Diary will then be automatically populated with the time and date of the activities.

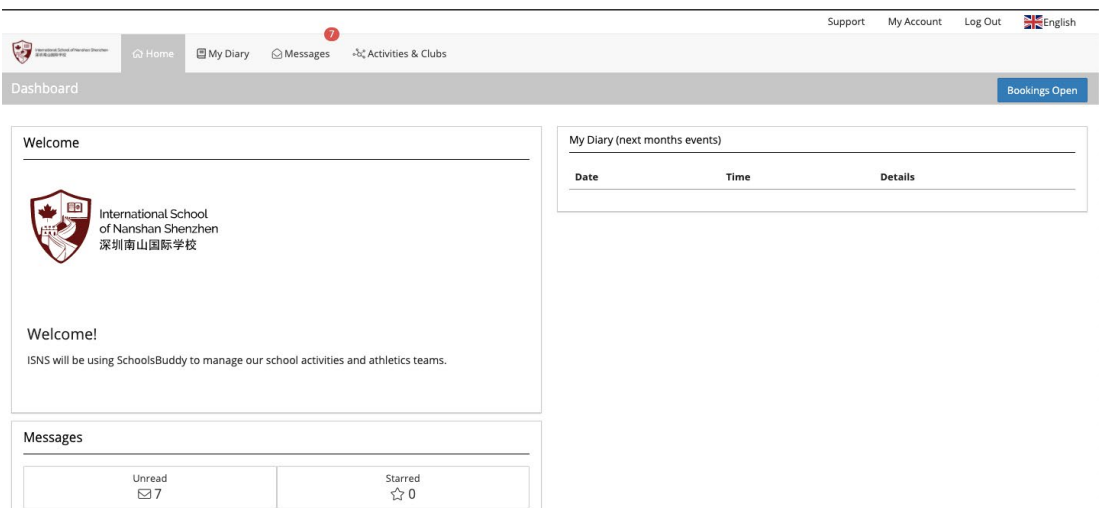